### The Canisius College Media Center Presents

# The Grupp Fireside Lounge Equipment Guide

### **Table of Contents**

- Topic 1: Laptop Projection Guide (page 2)
- Topic 2: Media Rack (DVD/VCR) Projection & Audio Guide (page 3)

## **Student Center Grupp Fireside Lounge** Laptop Projection Guide

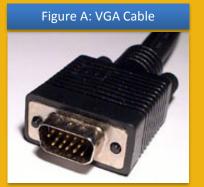

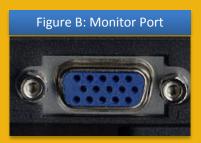

#### Figure C: Ethernet Cable

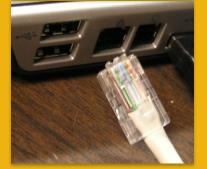

Figure D: EPSON Projector Remote Control

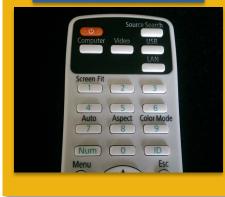

**Please Note:** If you have requested a Media Center Event Laptop and it was set out in advance, all necessary cables should already be connected to the laptop for your convenience.

- 1. Plug the **15-pin VGA cable** (Figure A) into the matching **monitor port** (Figure B) on the laptop.
- 2. Plug the audio cable into the laptop's headphone jack, if desired. **Please Note:** An audio cable might be absent if not requested in advance.
- If you need internet access, you should be able to connect to the Canisius wireless network. However, if you cannot access the wireless network, plug the Ethernet cable (Figure C) into the Ethernet jack on the laptop. Please Note: An Ethernet cable is only set out if requested in advance.
- 4. Plug the power supply for the laptop into a nearby outlet, if needed. If the laptop is being connected at a podium there should be a power strip located at the bottom.
- Press the **POWER (b**) button on the **EPSON Projector Remote control** (Figure D) to turn the projector on. The projector will be located on a cart in front of the projection screen.
- 6. Turn on the laptop computer.
- Allow the projector time to warm up (30 seconds) and then press the COMPUTER button on the EPSON Remote until the projector is set to COMPUTER 1 mode; the selected mode will display in the upper right corner of the projected image.
- 8. If an image appears on the laptop or projector only, try toggling the output of the laptop so that the image is mirrored on the laptop and projector.

<u>Windows 7 / 8</u>: Press the Windows logo key + P together until Duplicate is selected.

<u>Mac OS</u>: Click on *Displays* in *System Preferences* and then click on the *Arrangement* tab. Click on the *Mirror Displays* checkbox.

 At the end of the presentation, please shut down the laptop, unplug all necessary cables from the laptop, and shut off the projector by pressing the **POWER ◊** button *TWICE* on the EPSON Remote.

Student Center Grupp Fireside Lounge

## **Student Center Grupp Fireside Lounge** Media Rack (DVD/VCR) Projection & Audio Guide

#### Figure A: EPSON Projector Remote Control

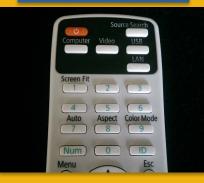

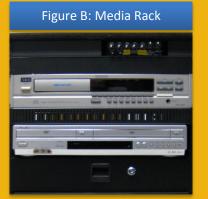

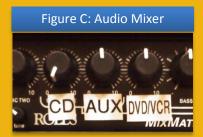

Figure D: AUX Audio Cable

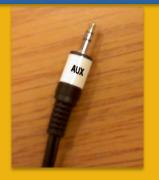

Student Center Grupp Fireside Lounge

### DVD / VHS Tape Playback Instructions

- 1. Press the **POWER (b** button on the **EPSON Projector Remote Control** (Figure A) to turn the projector on. The projector will be located on a cart in front of the projection screen.
- The DVD/VCR combo unit is located in the Media Rack (Figure B). Insert your DVD or VHS tape into the DVD/VCR combo unit.
- 3. Use the buttons on the front of the combo unit or the provided remote control to operate the DVD/VCR. The remote control should be located on the top of the media rack or inside the rack's drawer.
- 4. Allow the projector time to warm up (30 seconds) and then press the **VIDEO** button on the EPSON Remote Projector until the projector is set to **VIDEO** mode; the selected mode will display in the upper right corner of the projected image.
- 5. The audio level is adjusted by using the **DVD/VCR volume knob** on the **Audio Mixer** (Figure C) located in the media rack.
- 6. At the end of the presentation, please remove your DVD or VHS tape from the DVD/VCR and shut off the projector by pressing the **POWER (b)** button *TWICE* on the EPSON Remote.

### iPod / MP3 Player Playback Instructions

- 1. Connect the **AUX Audio Cable** (Figure D) to the headphone jack on your iPod, MP3 player, etc.
- 2. The audio level is adjusted by using the **AUX volume knob** on the **Audio Mixer** (Figure C) located in the media rack.

### Audio CD Playback Instructions

- 1. The CD player is located in the **Media Rack** (Figure B). Insert your CD into the CD player's disc tray.
- 2. Use the buttons on the front of the CD player to operate the player.
- 3. The audio level is adjusted by using the **CD volume knob** on the **Audio Mixer** (Figure C) located in the media rack.